Dell Repository Manager Version 1.5 Quick Install Guide

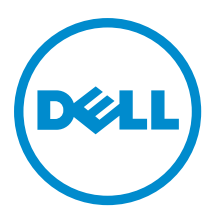

# <span id="page-1-0"></span>Notes, Cautions, and Warnings

NOTE: A NOTE indicates important information that helps you make better use of your computer. W

CAUTION: A CAUTION indicates either potential damage to hardware or loss of data and tells you how to avoid the problem.

WARNING: A WARNING indicates a potential for property damage, personal injury, or death. ∧

#### **©** 2012 Dell Inc.

Trademarks used in this text: Dell™, the Dell logo, Dell Boomi™, Dell Precision™ , OptiPlex™, Latitude™, PowerEdge™, PowerVault™, PowerConnect™, OpenManage™, EqualLogic™, Compellent™, KACE™, FlexAddress™, Force10™ and Vostro™ are trademarks of Dell Inc. Intel®, Pentium®, Xeon®, Core® and Celeron® are registered trademarks of Intel Corporation in the U.S. and other countries. AMD® is a registered trademark and AMD Opteron™, AMD Phenom™ and AMD Sempron™ are trademarks of Advanced Micro Devices, Inc. Microsoft®, Windows®, Windows Server®, Internet Explorer®, MS-DOS®, Windows Vista® and Active Directory® are either trademarks or registered trademarks of Microsoft Corporation in the United States and/or other countries. Red Hat® and Red Hat® Enterprise Linux® are registered trademarks of Red Hat, Inc. in the United States and/or other countries. Novell® and SUSE® are registered trademarks of Novell Inc. in the United States and other countries. Oracle® is a registered trademark of Oracle Corporation and/or its affiliates. Citrix®, Xen®, XenServer® and XenMotion® are either registered trademarks or trademarks of Citrix Systems, Inc. in the United States and/or other countries. VMware®, Virtual SMP®, vMotion®, vCenter® and vSphere® are registered trademarks or trademarks of VMware, Inc. in the United States or other countries. IBM® is a registered trademark of International Business Machines Corporation.

2012 - 12

Rev. A00

# **Contents**

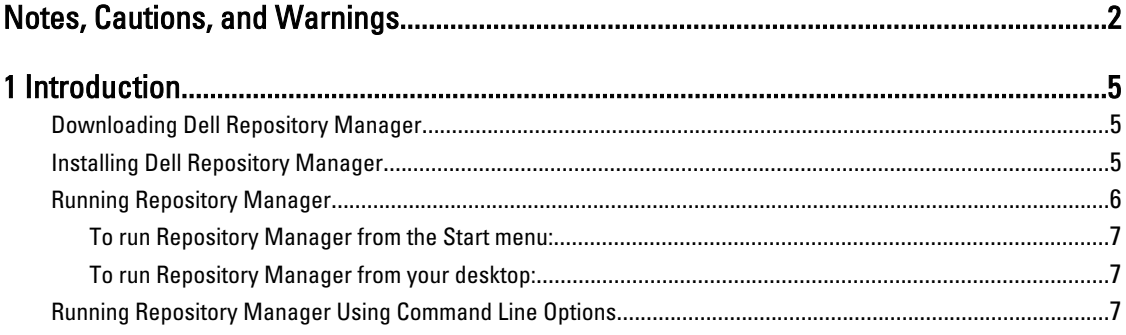

# <span id="page-4-0"></span>Introduction

This guide describes how to quickly install the Dell Repository Manager (Repository Manager) on desktops, laptops, or servers running the supported version of Microsoft Windows operating systems.

Repository Manager is available in two run-time modes:

- Data Center Version For managing repositories for Dell server and storage systems.
- Business Client Version For managing repositories for Dell Latitude, OptiPlex and Precision systems.

## Downloading Dell Repository Manager

You can download Repository Manager directly from content.dell.com/us/en/enterprise/d/solutions/repositorymanager.aspx or from www.dell.com/support.

To download Repository Manager from www.dell.com/support:

1. Click Start Here under one of the following options:

- Support Home Support for Enterprise IT
- Drivers & Downloads
- Product Support
- 2. Click Drivers & Downloads.
- 3. In Choose by Service Tag, click Enter a Tag or in Choose a Model, click Select Model .
- 4. If you select the Choose by Service Tag option, enter the service tag of the Dell system in Enter a service tag, and then click Go.

If you select the Select Model option, select the product type from the Select Your Product Family list.

Select the product line and product model and then click Confirm.

- 5. From the Operating System drop-down, select the operating system running on the system.
- 6. Under the Results for <service\_tag> section, expand the Systems Management category.
- 7. Adjacent to Dell Repository Manager, click Download File.
- 8. In the File Title(s) column, click the .msi file, and then click Download.
- 9. In the Download Options window, click the option for which you want to download Repository Manager and then click Download.

The Repository Manager is downloaded.

### Installing Dell Repository Manager

To install Repository Manager:

- 1. Double-click the Dell\_Repository\_Manager\_1.5.<revision number>.msi, for example: Dell\_Repository\_Manager\_1.5.0.msi, from the location on the system where you downloaded it.
- 2. In the Dell Repository Manager InstallShield Wizard, click Next.
- 3. In the License Agreement, select I accept the terms in the license agreement, and then click Next.
- 4. Enter your user name and the organization you belong to.
- 5. Select an option to indicate who will use the application, and click Next. The options available are:
	- Anyone who uses this computer (all users)
	- $-$  Only for me (<name of the particular user>)

<span id="page-5-0"></span>6. The Destination Folder displays the default installation folder for Repository Manager. Click Change to change the default location, and click Next.

The default location for 32-bit Windows operating system is C:\Program Files\Dell\Dell Repository Manager v<version number of Repository Manager>.

For example: C:\Program Files\Dell\Dell Repository Manager v1.5.0

For 64-bit Windows operating system, the default location is C:\Program Files(x86)\Dell\Dell Repository Manager v<version number of Repository Manager>. For example: C:\Program Files(x86)\Dell\Dell Repository Manager v1.5.0.

7. Click Install to begin the installation.

**NOTE:** During an upgrade, ensure that the existing version of Repository Manager is closed.

**NOTE:** During an upgrade, the existing repositories and settings are retained.

8. After Repository Manager is installed successfully, click Finish.

The installation creates two shortcuts on your desktop and a folder in the Start menu to launch Repository Manager in Data Center Version or Business Client Versions. The folder comprises the following shortcuts:

- Dell Repository Manager Updater
- Dell Repository Manager v<x.x> Business Client Version Online Help
- Dell Repository Manager v<x.x> for Business Client systems
- Dell Repository Manager v<x.x> for Data Centers
- Dell Repository Manager v<x.x> Data Center Version Online Help

Where, x.x indicates the version number of Repository Manager.

The version number of the application installed appears as part of the short cuts, the folder name and folder options in the format:

#### <(name of the application)>v<version number of Repository Manager>

Once the installation is complete, you can access the Readme from the location where Repository Manager is installed. The Readme contains a brief of the new features and known issues.

## Running Repository Manager

You can run Repository Manager from your desktop, from the Start menu or, from the folder location where you have installed it:

To run Repository Manager from the folder location on your system:

- 1. Navigate to the location where the Dell.DRM.UI.exe is located, and double-click it.
- 2. Select one of the following modes:
	- Data Center Version
	- Business Client Versions

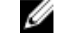

NOTE: By default, the mode in which you launched Repository Manager during the previous run time, is selected.

3. Click OK.

NOTE: OME 1.0 and DRM 1.5 must be installed on the same system; however, OME 1.1 and DRM 1.5 can be installed and run on different systems. DRM 1.5 can access OME 1.1 inventory data from a remote system. In DRM 1.5, user must click Connect button to explicitly obtain inventory data from OME irrespective of the version of OME (1.0 or 1.1) it interacts with.

### <span id="page-6-0"></span>To run Repository Manager from the Start menu:

### 1. Click Start All Programs/Programs Dell Repository Manager v<version number of Repository Manager>.

2. Click one of the following options:

- Dell Repository Manager v<version number of Repository Manager> for the Business Client Version
- Dell Repository Manager v<version number of Repository Manager> for the Data Center Version

### To run Repository Manager from your desktop:

1. Double-click one of the following options:

- (Data Center Version) Dell Repository Manager v<version number of Repository Manager>
- (Business Client Version) Dell Repository Manager v<version number of Repository Manager>

## Running Repository Manager Using Command Line Options

You can also run Repository Manager using the following command line options:

• Dell.DRM.UI.exe -server to launch the application in Data Center Version.

or

• Dell.DRM.UI.exe -client to launch the application in Business Client Versions.